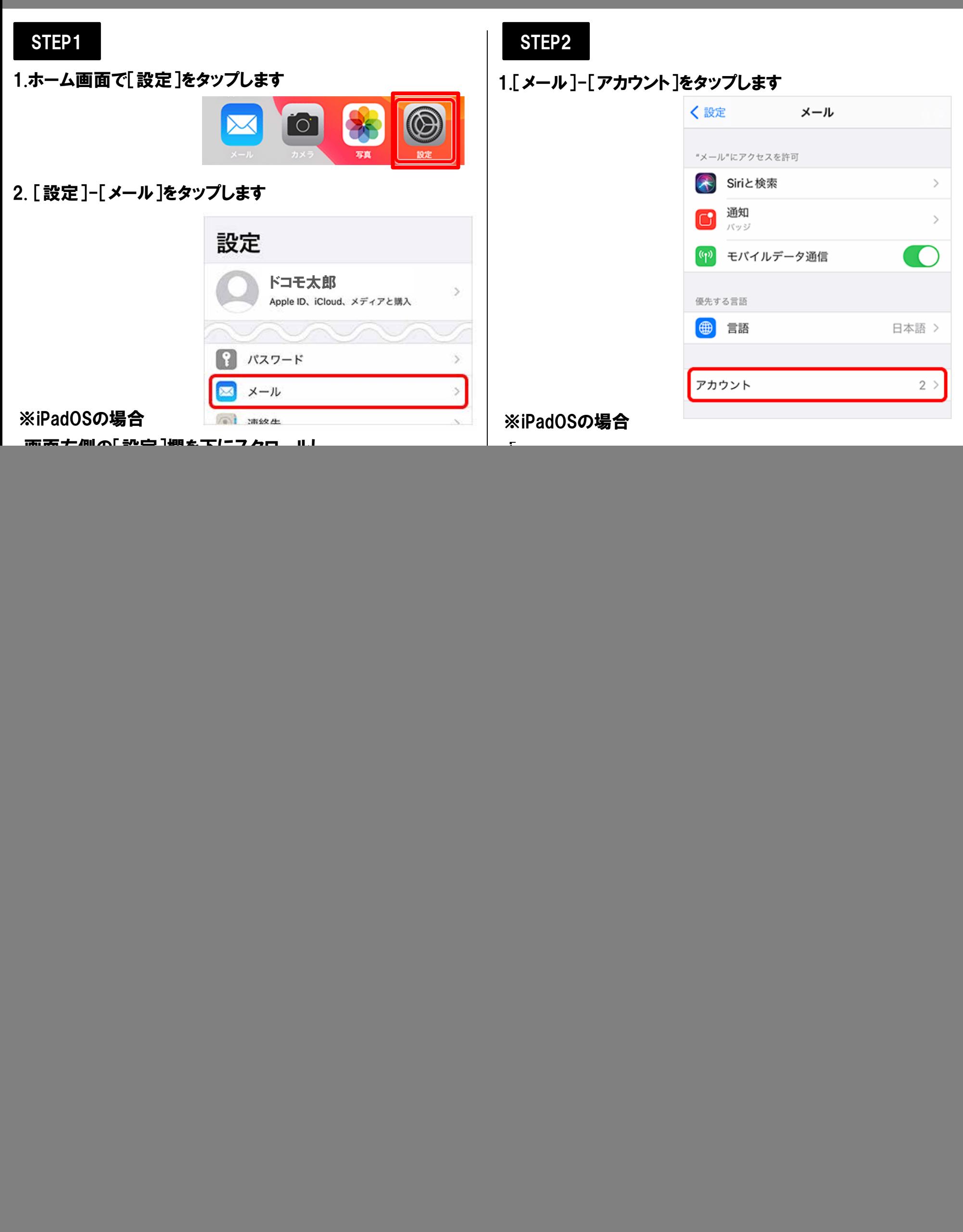

![](_page_1_Picture_207.jpeg)

# STEP7

## 1.プライマリサーバの設定画面で以下の表を参照して 各項目を設定し、[完了]をタップします

![](_page_1_Picture_208.jpeg)

![](_page_1_Picture_209.jpeg)

# STEP8

## 1.[検証中]と表示されますので、そのままお待ちください ※画面が変わるまで数十分ほどかかることがあります

![](_page_1_Picture_8.jpeg)

※[検証中]から画面が進まない場合 [設定]アプリを一度終了し、再起動をします 再起動後はSTEP7までの設定が正しく完了しているか 確認してください 問題なければ、次のSTEPへ進めます 問題がある場合は、設定をやり直してください

# | メール設定 iOS14/iPadOS14

![](_page_2_Picture_1.jpeg)

## 1.[SMTP]画面左上のアカウント名をタップします

![](_page_2_Picture_124.jpeg)

### 3.アカウント情報の画面[詳細]をタップします

![](_page_2_Picture_125.jpeg)

1.[詳細]画面が表示されます。 以下の表を参照して各項目を設定し、 画面左上のアカウント名をタップします

![](_page_2_Picture_8.jpeg)

![](_page_2_Picture_126.jpeg)

# STEP11

1.アカウント情報の画面で画面右上の[完了]をタップします

![](_page_2_Picture_12.jpeg)

以上で設定完了です